# Configuring Port Forwarding for PPTP VPN Pass-through on TA 600s Performing NAT

# Overview:

The TA 600 can support pass-through of a single VPN tunnel. If more than one tunnel is attempted, no tunnel will work properly.

This guide assumes that NAT is already configured and working properly on the TA 600.

# **Configuration Steps:**

- 1. Configure the translation table entry for PPTP
- 2. Configure the translation table entry for GRE

# Configure the translation table entry for PPTP

1. Enter the NAT menu by pressing Ctrl+N

```
Telnet ta624

TA 624 Gen3/Router/Config/Interfaces[2]/Setup/NAT/Port Translation

NAT Port Translation

Public IP Address Mode Interface

Translate Body of Unmapped Ports Disabled

Translation Table [+]

NAT Uiew [+]

NAPT Address 208.61.209.2

Entry Count 0

Entry Overflow Count 0

MODE: T1 IAD SLOTS 1:FXS 2:FXS 3:FXS 4:FXS 5:FXS 6:FXS NET: up

User: admin ETH: up

Enable Port Translation for this interface ^A=more ^Z=help 15:37
```

### 2. Arrow down to Translation Table and hit Enter

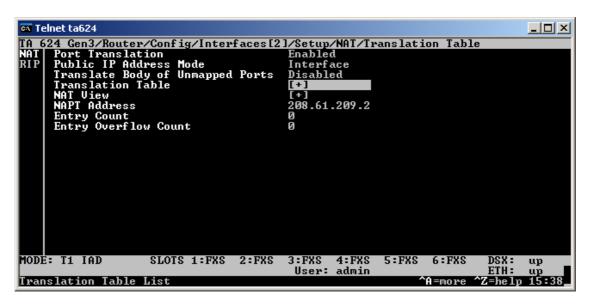

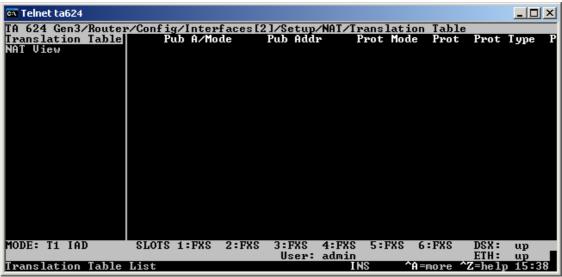

3. Press the right arrow key and then hit Enter with the index number highlighted. If you already have an entry in the Translation Table, press the letter **i** to add a blank entry, and then hit Enter.

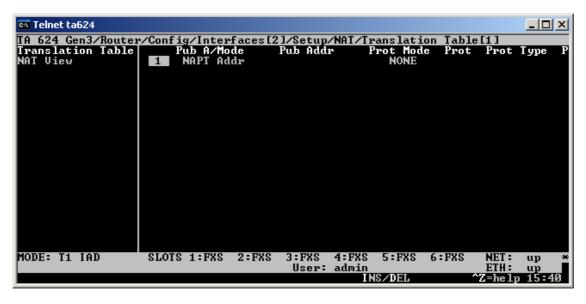

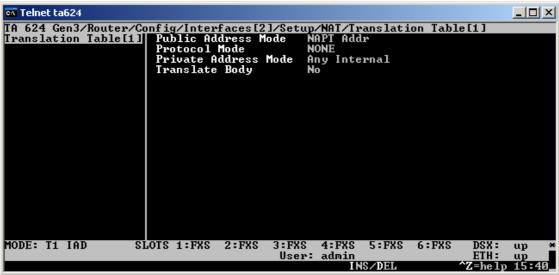

4. If the IP address you will be bringing the tunnel up to is the same IP address that is on your WAN interface, leave *Public Address Mode* set to *NAPT Addr*. If the public address you are bringing the tunnel up to is different from the IP on your WAN interface, change the *Public Address Mode* to *Specified* and then set the IP address.

```
TA 624 Gen3/Router/Config/Interfaces[2]/Setup/MAT/Translation Table[1]

Fublic Address Mode NAPT Addr
Protocol Mode NONE
Private Address Mode Any Internal
Translate Body No

MODE: T1 IAD SLOTS 1:FXS 2:FXS 3:FXS 4:FXS 5:FXS 6:FXS DSX: up *
User: admin ETH: up
INS/DEL ^Z=help 15:43
```

-- or --

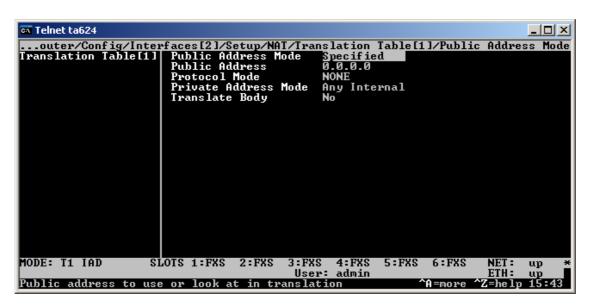

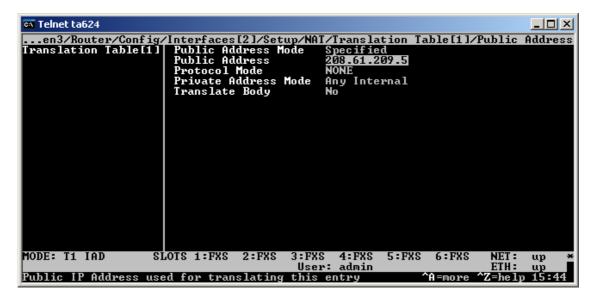

5. Next, set the *Protocol Mode* to *TCP or UDP* 

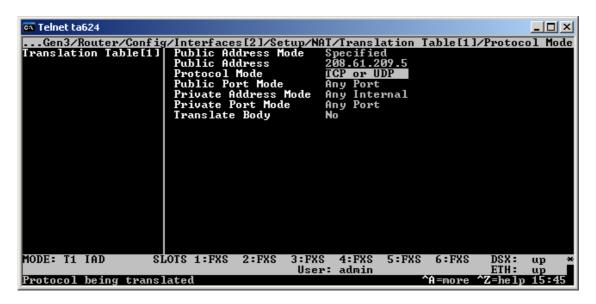

6. Then set the *Public Port Mode* to *Specified* 

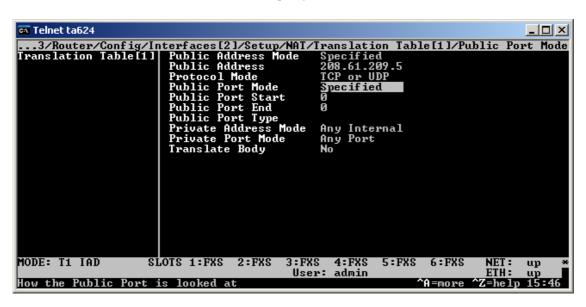

7. Then set *Public Port Start* and *Public Port End* to 1723. *Public Port End* should be filled in automatically when you enter *Public Port Start*.

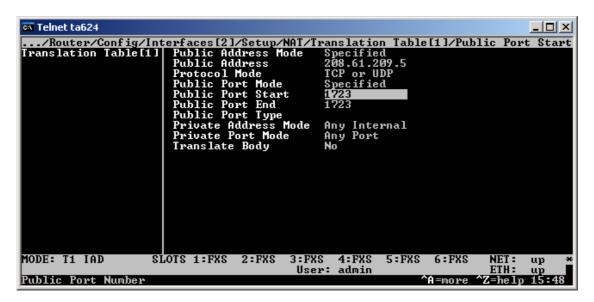

8. Set Private Address Mode to Specified.

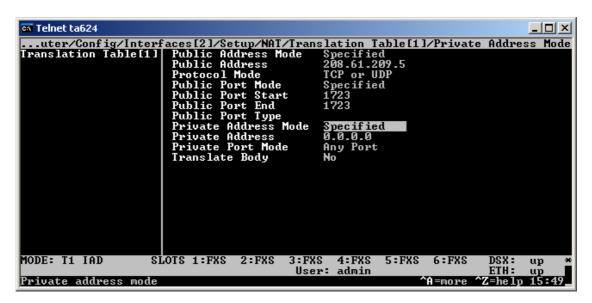

9. Set *Private Address* to the address that you want the VPN traffic to be forwarded to. In this example, we are using 192.168.1.253.

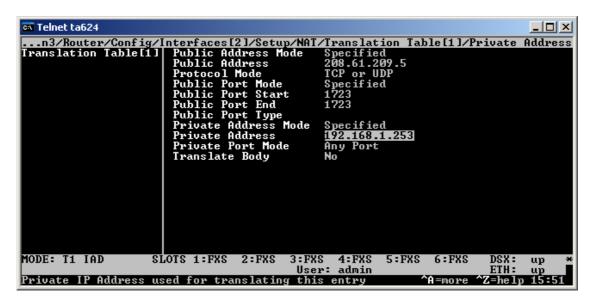

10. Set *Private Port Mode* to *Specified. Private Port* should automatically populate with *1723* when *Private Port Mode* is set to *Specified*. However, if this does not happen, set *Private Port* to *1723*.

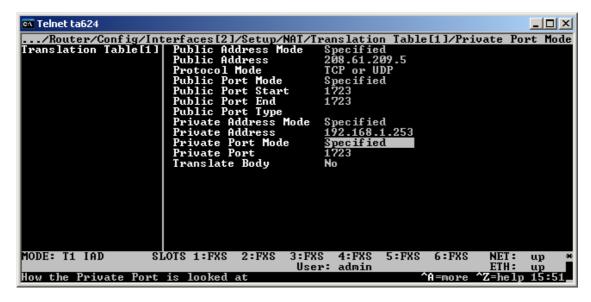

11. Press the letter **h** to get back to the main menu so that the config will be saved

# Configure the translation table entry for GRE

1. Enter the NAT menu by pressing Ctrl+N

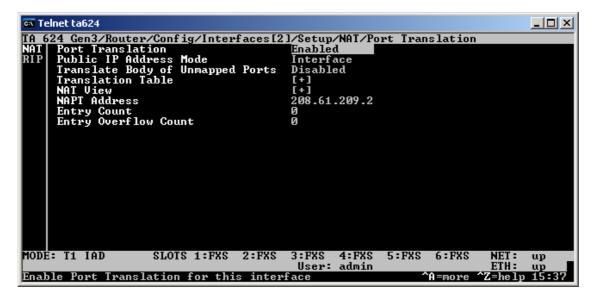

### 2. Arrow down to Translation Table and hit Enter

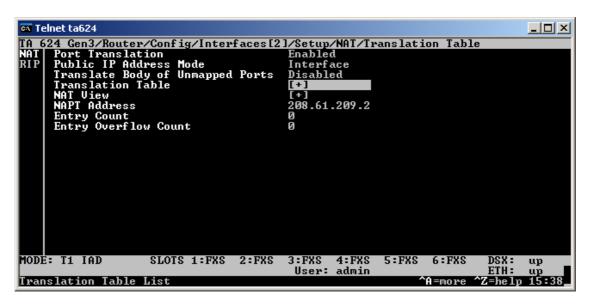

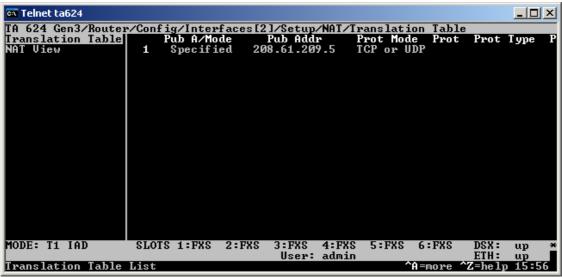

3. Press the right arrow key and then press highlight the index number of the entry you just created for PPTP. Then press the letter **c** to copy the values from that translation table entry.

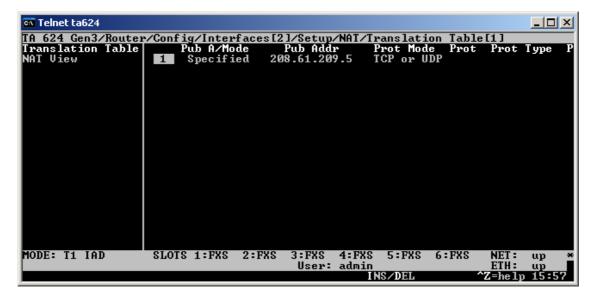

4. Next, press the letter **i** to add a blank translation table entry. With the index number of the blank entry highlighted (which should happen automatically), press the letter **p** to past the contents you just copied from the other entry. This will allow the translation table entry for GRE to be created more easily. After pressing the letter **p**, hit Enter to display the translation table entry.

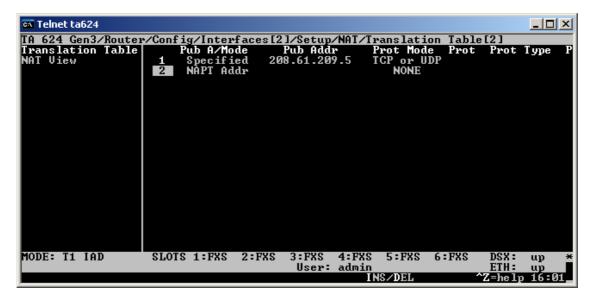

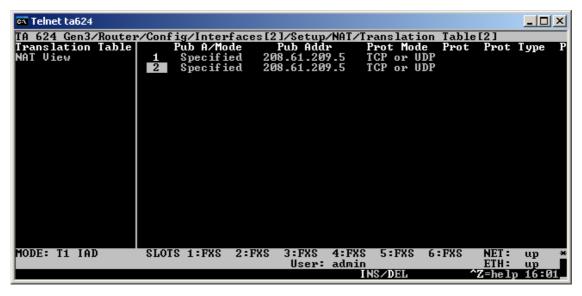

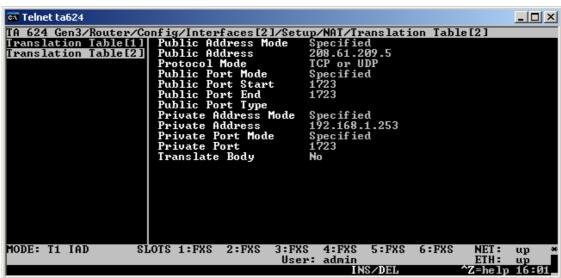

5. Next, change the *Protocol Mode* to *Specified* 

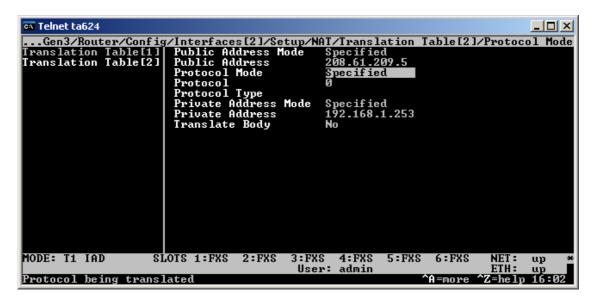

6. Set the Protocol to 47

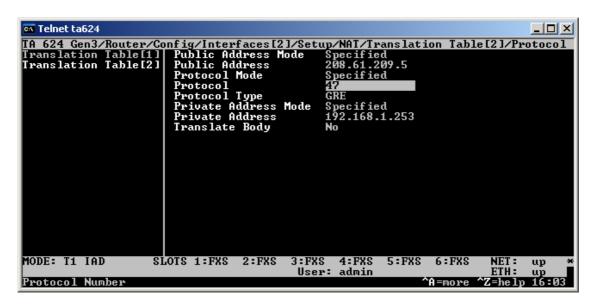

7. Press the letter **h** to get back to the main menu so that the config will be saved.